## **Como verificar alterações através da rotina 2049?**

⊗ Esta documentação aplica-se apenas à versão 23 do WinThor, a qual a PC Sistemas oferece suporte. Para atualizar o WinThor clique aqui.

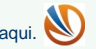

Para verificar alterações através da rotina **2049**, realize os procedimentos abaixo:

1) Acesse a rotina **2049 - Dedo Duro Precificação**;

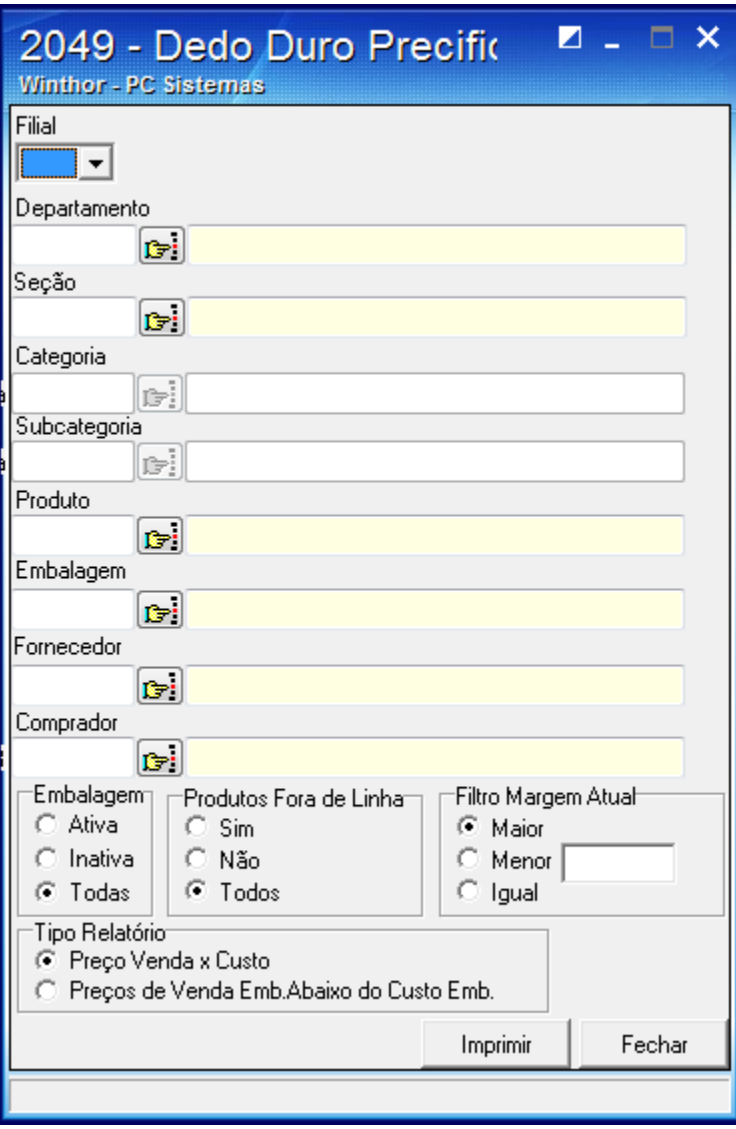

2) Informe a **Filial** desejada;

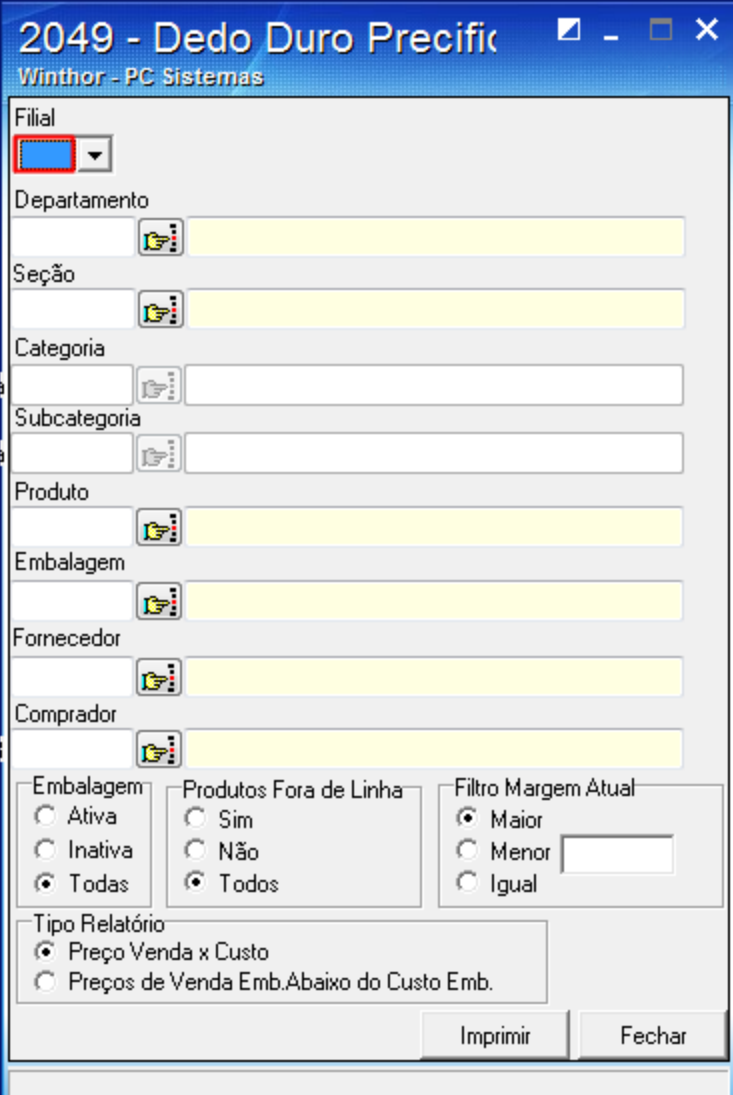

3) Preencha os filtros e campos conforme necessidade;

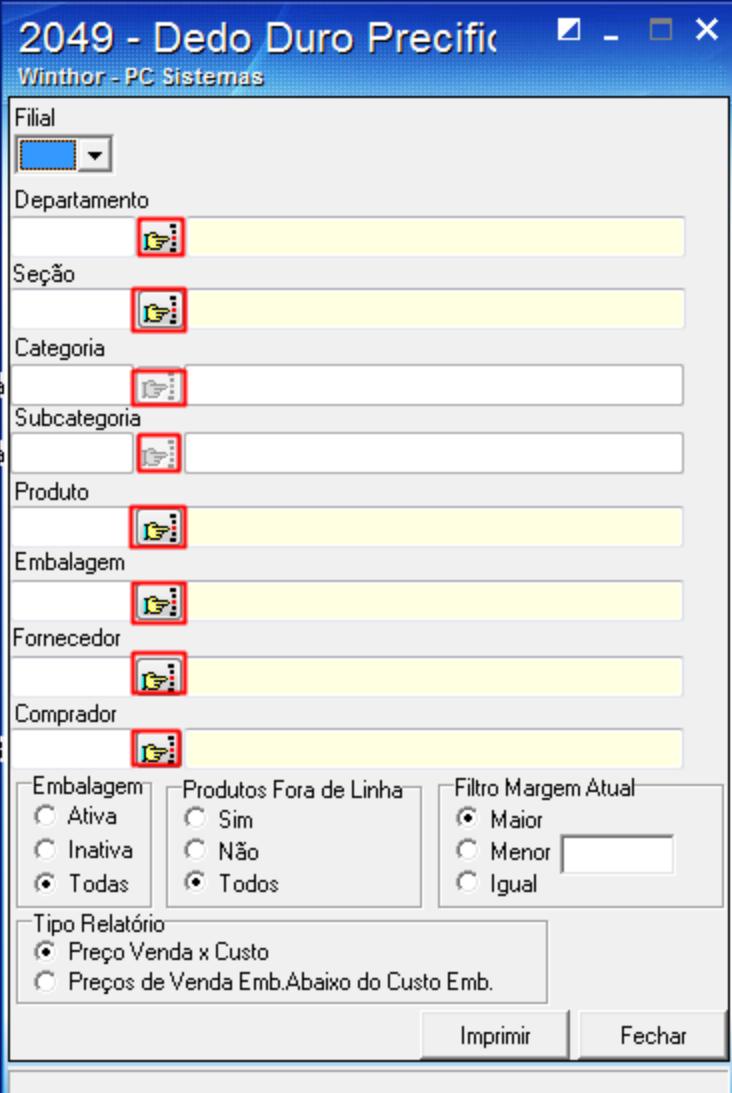

4) Pressione o botão **Imprimir**;

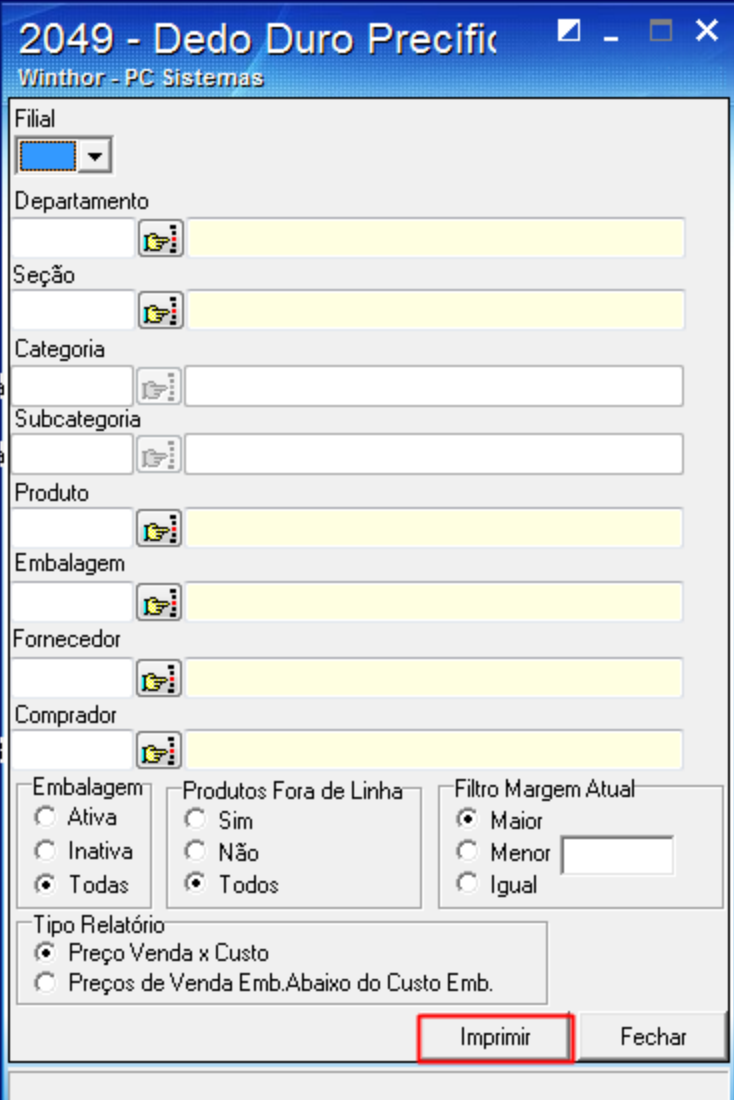

**Observação**: será apresentado um relatório com as informações de precificação.